# **7.2. Managing purchase orders**

Managing purchase orders you have placed is an important part of running a medical supply facility. There are two main windows you will use to do this, along with a variety of reports.

## **Show outstanding Purchase Order lines....**

Choosing this **Suppliers > Show outstanding purchase orders** from the menus or the Navigator displays a list of all lines outstanding on all confirmed Purchase Orders.

### **Using the find box**

In the toolbar there is a field to enter searches. To the left of the field you can choose from the drop down list what to search for.

You can restrict the list displayed to a single supplier, to a single item, or to items whose delivery is expected within a specific number of days.

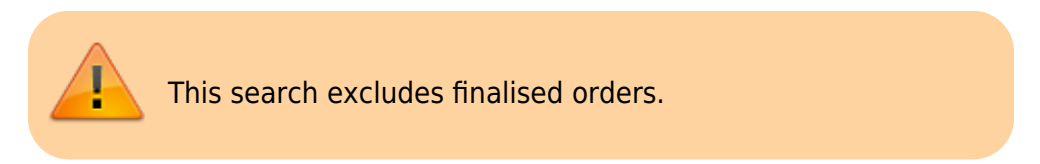

#### **Printing and opening in Excel**

Click the **Print** button to print the list as displayed. If you want to send the list to Excel, choose **Open in Excel** from the print options window that is shown after you click **Print** Double click on a line to display the Purchase Order containing that line

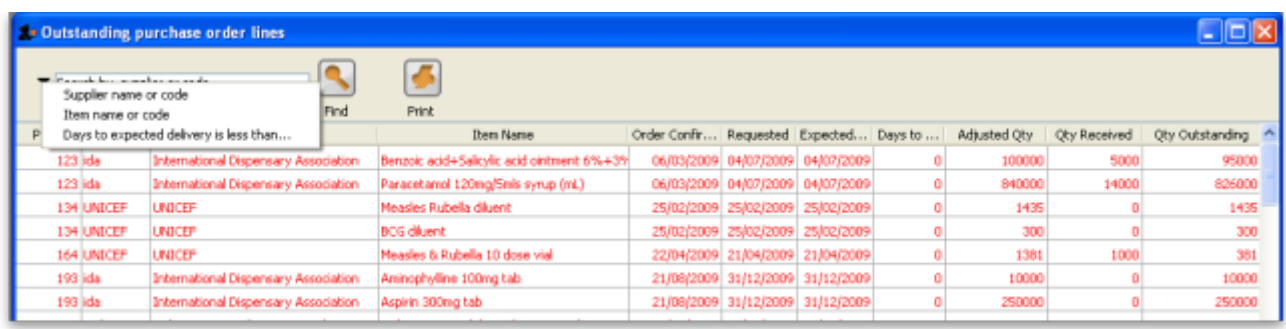

## **Show Purchase orders**

Choose Suppliers > Show Purchase Orders.

In the find window you can choose what will be displayed. By default mSupply displays the last

#### 15 purchase orders.

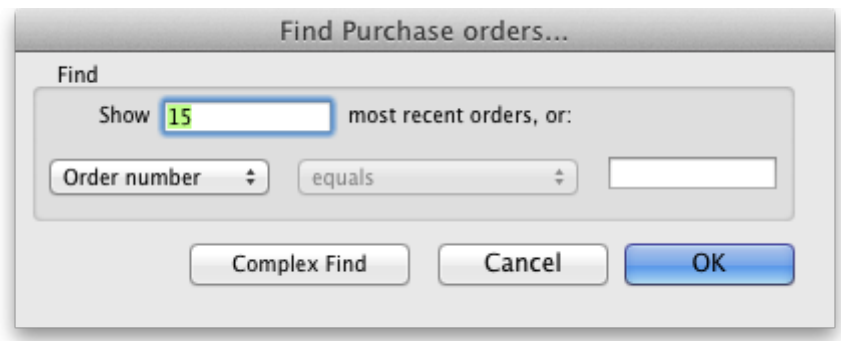

You will be shown a list of matching Purchase Orders. Double-click a purchase order to open it.

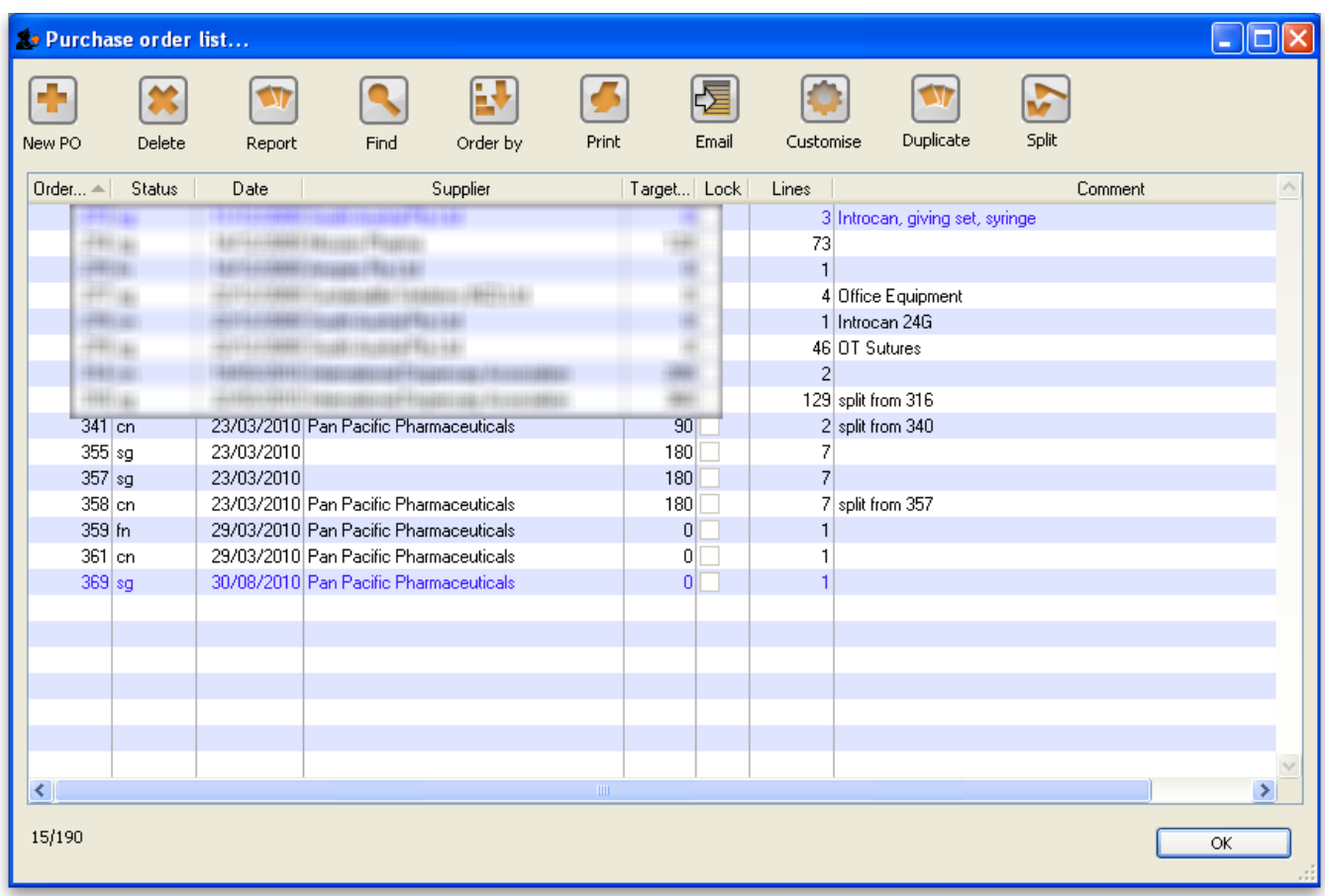

For a more detailed description of this window see [Ordering Items From Suppliers](https://docs.msupply.org.nz/purchasing:ordering_from_suppliers)

Previous: *[7.1. Ordering Items From Suppliers](https://docs.msupply.org.nz/purchasing:ordering_from_suppliers)* | | Next: *[7.3. Purchase Order categories](https://docs.msupply.org.nz/purchasing:show_po_categories)*

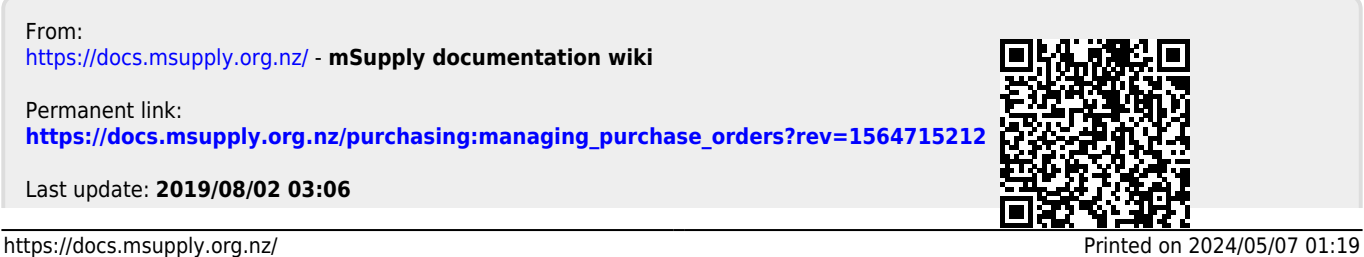